# **Install SSL VPN for Mac OS 10.1x**

You can use this document to install the SSL VPN client for Mac OS version 10.11 and higher. Λ

® Catalina is not supported at this time, as a 64-bit version is currently **not** available.

### **Step 1: Download the SSL VPN client**

For Account Administrators only.Λ

- 1. In the Armor Management Portal (AMP), in the left-side navigation, click **Infrastructure**.
- 2. Click **SSL VPN**.
- 3. Click **Members**.
- 4. Click the plus ( + ) icon.
- 5. In the drop-down menu, enter and select the name of the user, or their email address.
- 6. Mark the desired data center or data centers that the user can connect to.
- 7. Click **Submit**.
- 8. Click **Client**.
- 9. Click **Download SSL VPN client**.
	- AMP will automatically detect your operating system; however, you can click **Download for another platform** to download the **client for Mac OS**.
	- This action will download the **Armor-VpnSetup.tgz** file.
- 10. In your machine, right-click the downloaded file, and then click **Open**. This action will extract a directory called **mac\_phat\_client**.
- 11. Verify that the filename is **mac\_phat\_client**, and not **mac\_phat\_client 02** or **mac\_phat\_client 03** because the full installer location cannot contain any spaces.
	- **Macintosh HD/Users/jsmith/Downloads/mac\_phat\_clien**t is correct.
	- **Macintosh HD/Users/john smith/Downloads/mac\_phat\_client 2/** is not correct.

#### **Step 2: Copy files to the correct directory**

From the recently extracted mac\_phat\_client directory, copy the naclient.cfg file to the root directory of your system. You can perform this action through the GUI or through the command line.

- 1. Click the **Finder** window, and then navigate to the top of the desktop.
- 2. Click **Finder**, click **Preferences** and then click **Sidebar**.
- 3. In the left side of the desktop, under **Devices**, mark **Hard Disk**.
- 4. In the **Finder** window, under **Devices**, locate **Macintosh HD**.
- 5. From the mac\_phat\_client directory, copy the **naclient.cfg** file, and then paste the file in the same location as **Application**, **Library**, and **Syst em** folders.
	- You can also select and drag.
- 6. You will need to enter your system local admin password to authenticate.
- 1. Open a terminal (Applications > Utilities > Terminal).
- 2. Enter the following command:

sudo cp /Users/\$USER/Downloads/mac\_phat\_client/naclient.cfg /

You will need to enter your administrator password to authenticate.

#### **Step 3: Install the SSL VPN client**

- 1. Inside the mac\_phat\_client directory, open the **naclient.pkg** file.
- If you see a warning about an invalid certificate, click **Continue**, and then continue with the installation. Select **Macintosh HD** as the installation disk.
- 2. You will receive an error that says **System Extension Blocked**, with an explanation that mentions **Mattias Nissler**. You must enable these extensions; access your security preferences, and then click **Allow** for the application.
	- a. If you cannot allow the application, you must reboot your machine.
	- b. After you reboot, access your security preferences, and then click **Allow** for the appliance.
- 3. When you exit the installer, a pop-up to move the installer to trash will appear. Click **Keep**.
- 4. In the **Applications** folder, double-click the **naclient** application, and then log into the application.
	- Your SSL VPN login credentials are the same credentials you use to access the Armor Management Portal (AMP).
- 5. If you receive an error message that the naclient is not optimized for your Mac, click **OK**, and the continue the login process, including your MFA process.
	- Additionally, you can expect to receive an error message that displays **Unable to open client device file**.

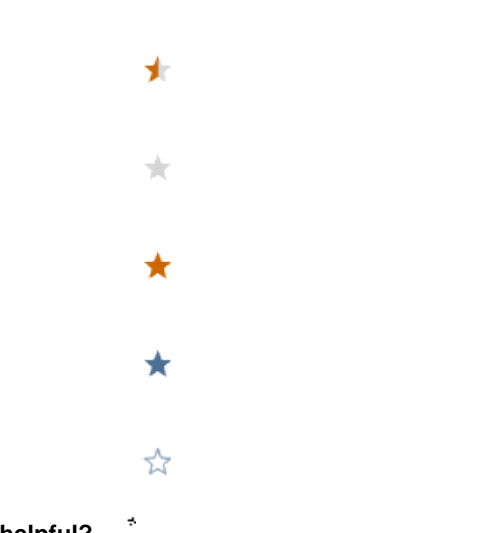

## **Was this helpful?**

Your Rating: ☆☆☆☆☆☆ Results: ★★★★★ 4 rates